#### **Windows 11 - Live Class Software Installation & Live Class Access Instruction.**

To avail Mahendras Live Class services, you need to install Mahendras Live Class Software in your Desktop/Laptop. Please download the software given below and follow the given instructions.

मुहेद्रा लाइव क्लास सेवाओं का लाभ उठाने के लिए, आपको अपने डेस्कटॉप/लैपटॉप में महेंद्रा लाइव क्लास सॉफ्टवेयर को इंस्टॉल करना होगा। क ृ पया नीचे दिए गए सॉफ्टवेयर को डाउनलोड करें और दिए गए ननिेशों का पालन करें।

Mahendras Live Class Software - [Download Here](https://mah-public.s3.ap-south-1.amazonaws.com/mlc-setup.exe) 

## Download Mahendras Live Class Software from given above link. ऊपर दिए गए लिंक से महेंद्रा लाइव क्लास सॉफ्टवेयर डाउनलोड करें।

1

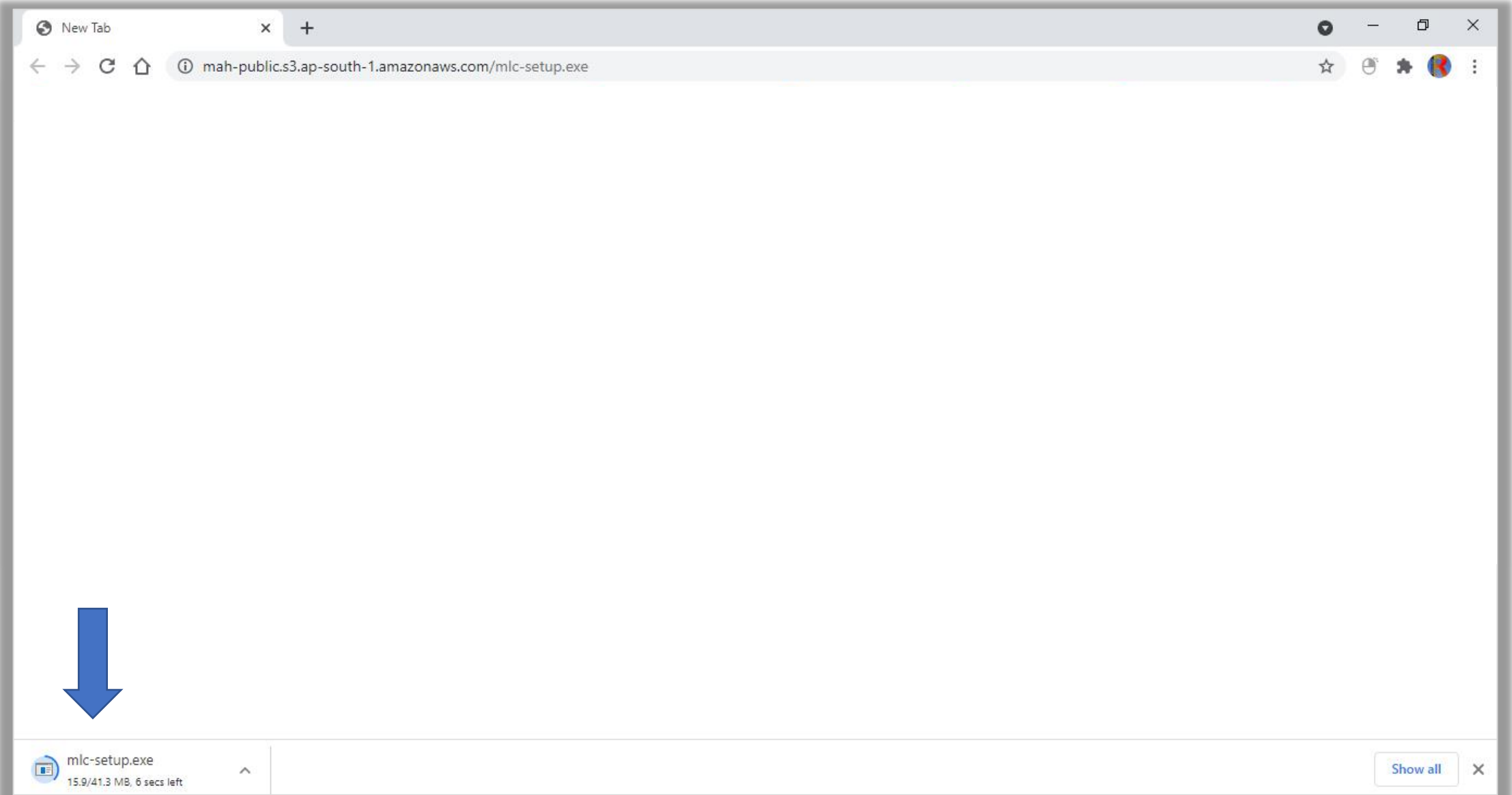

# Mouse Right click on downloaded file, then click on Open. डाउनलोड की गई फाइल पर माउस से राइट क्क्लक करें , फफर ओपन पर क्क्लक करें।

2

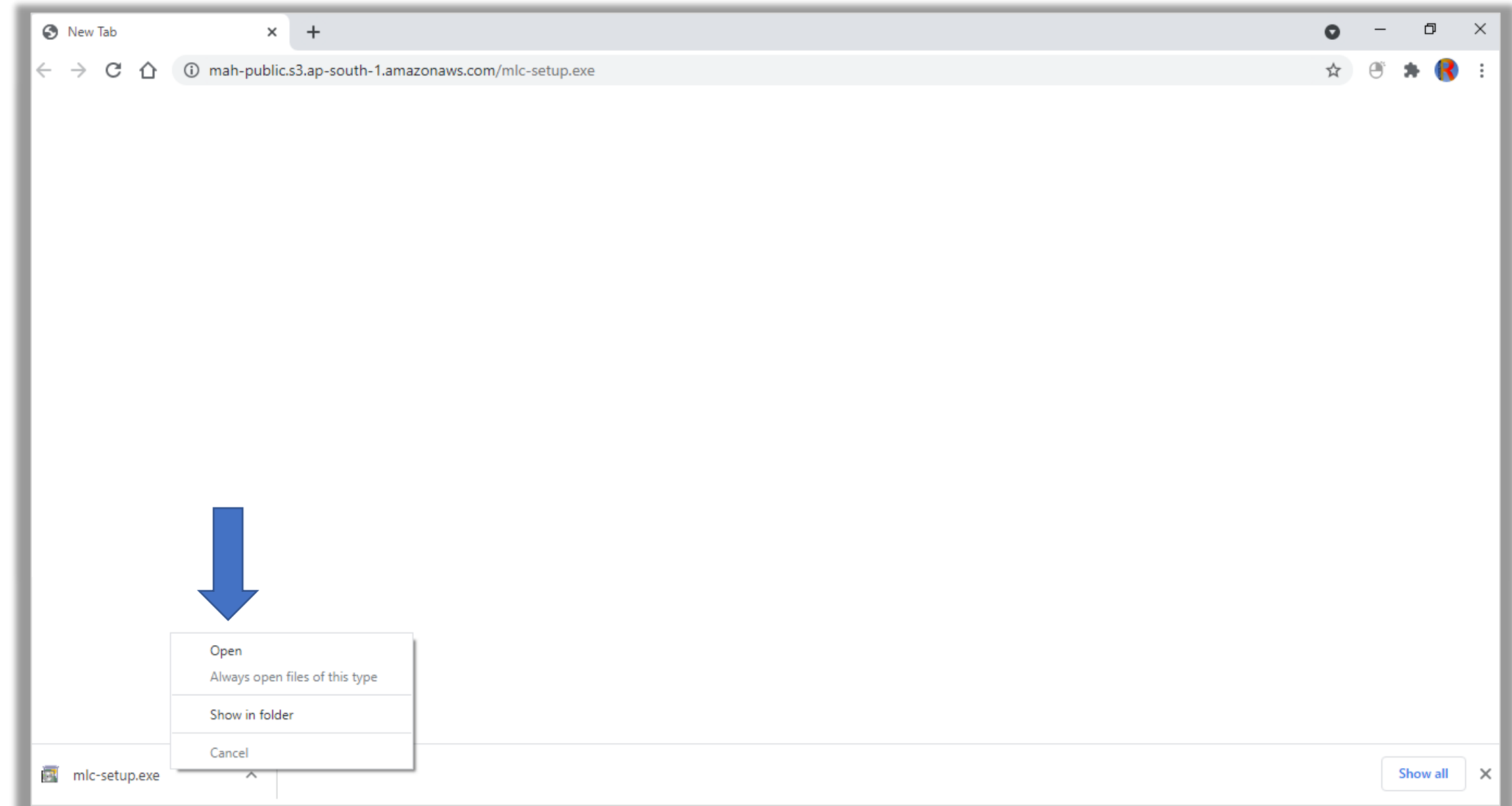

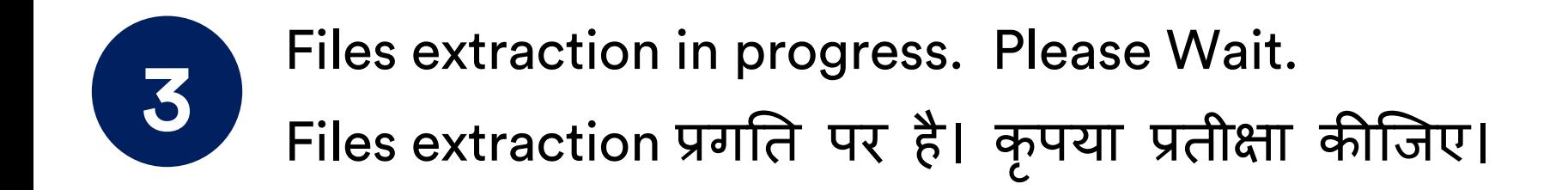

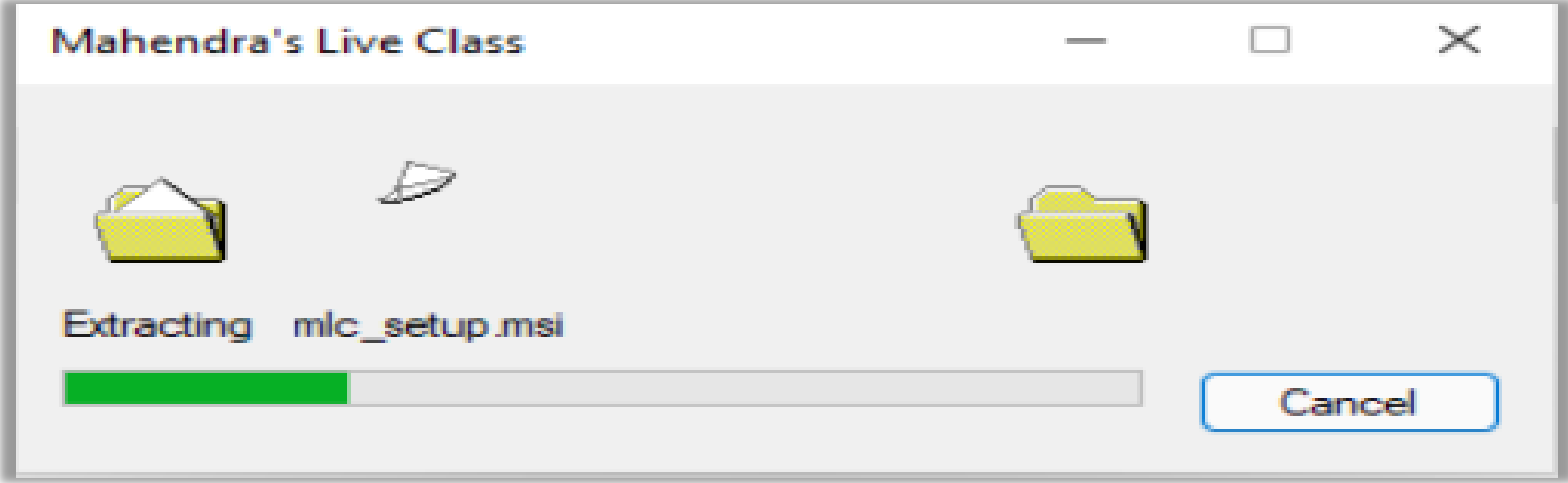

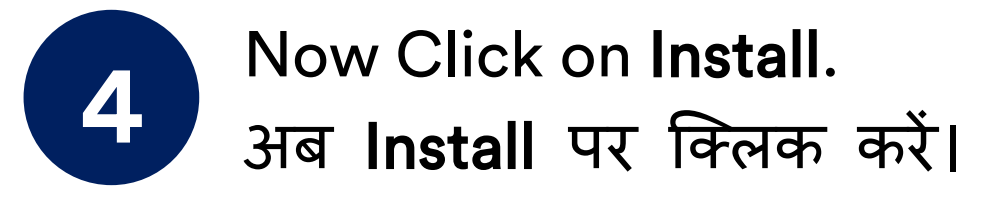

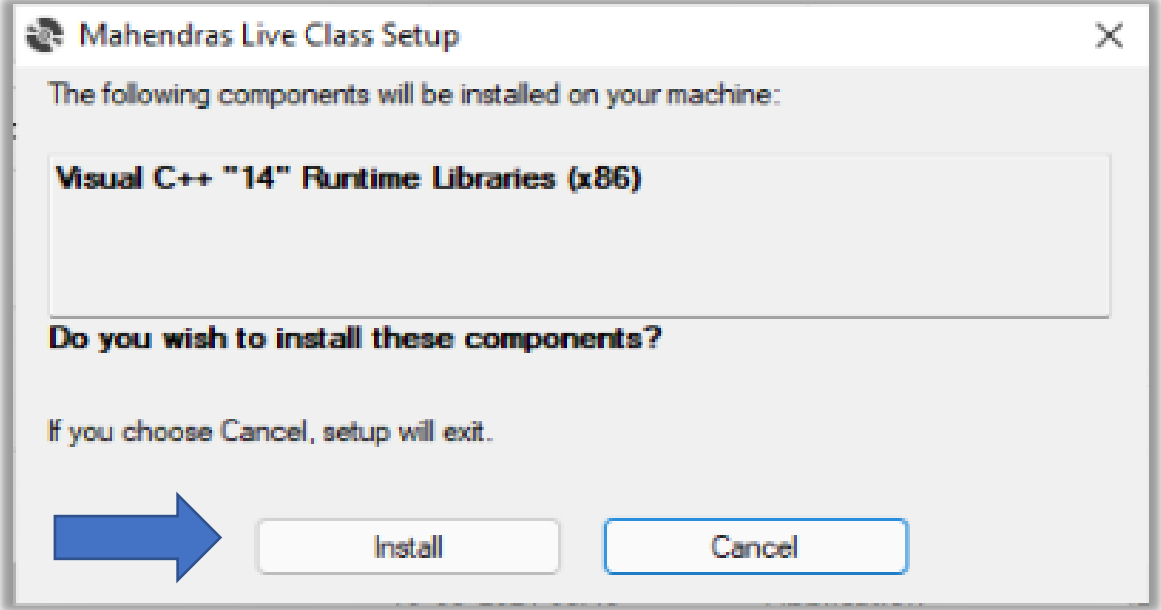

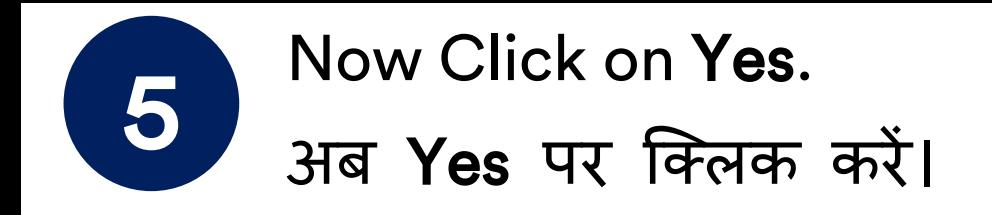

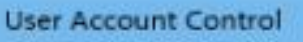

Do you want to allow this app to make changes to your device?

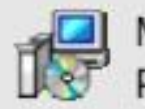

Microsoft Visual C++ 2015-2019 Redistributable (x86) - 14.28.29914

Verified publisher: Microsoft Corporation File origin: Hard drive on this computer

#### Show more details

Yes

No

 $\times$ 

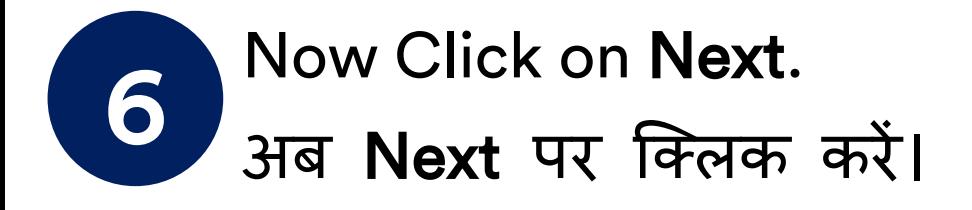

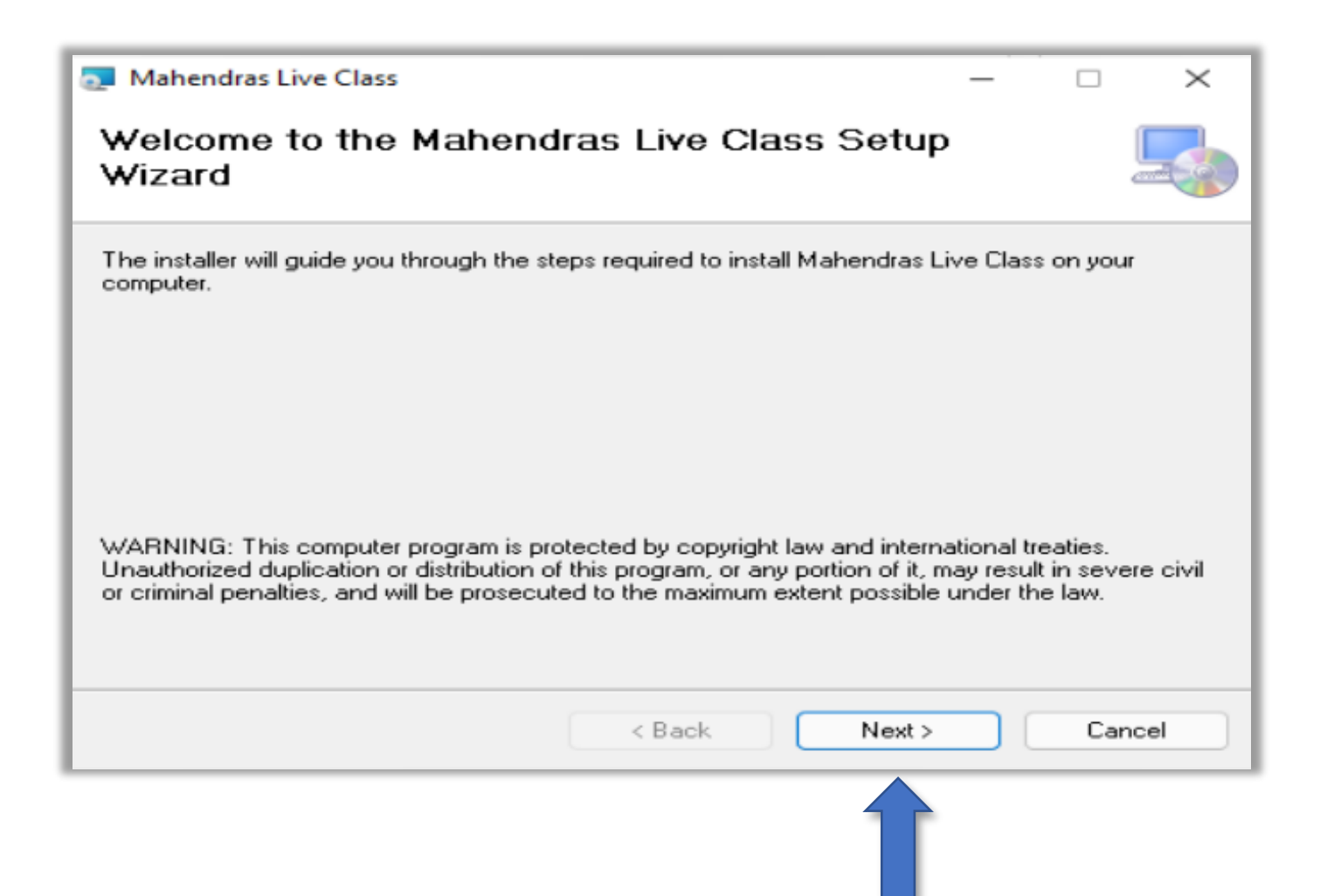

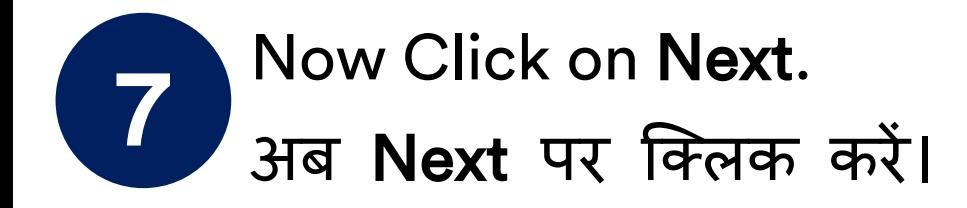

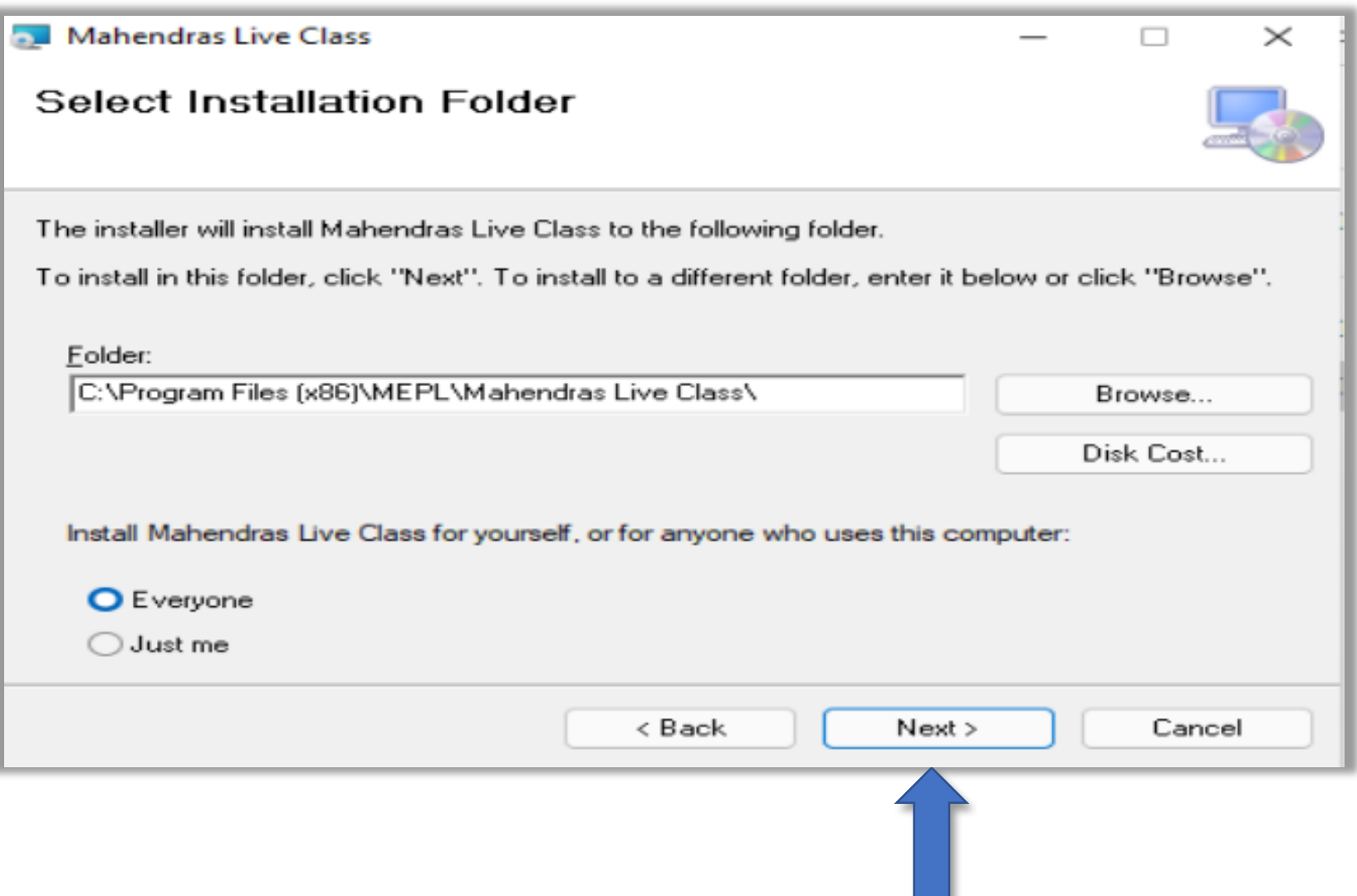

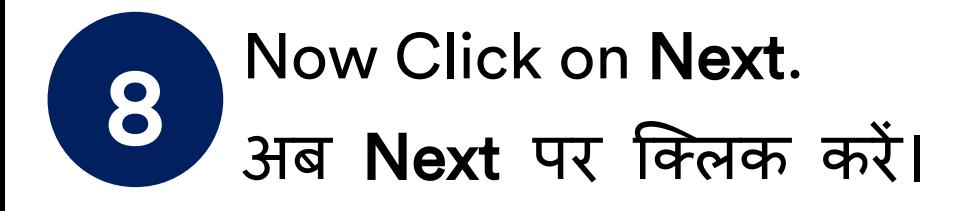

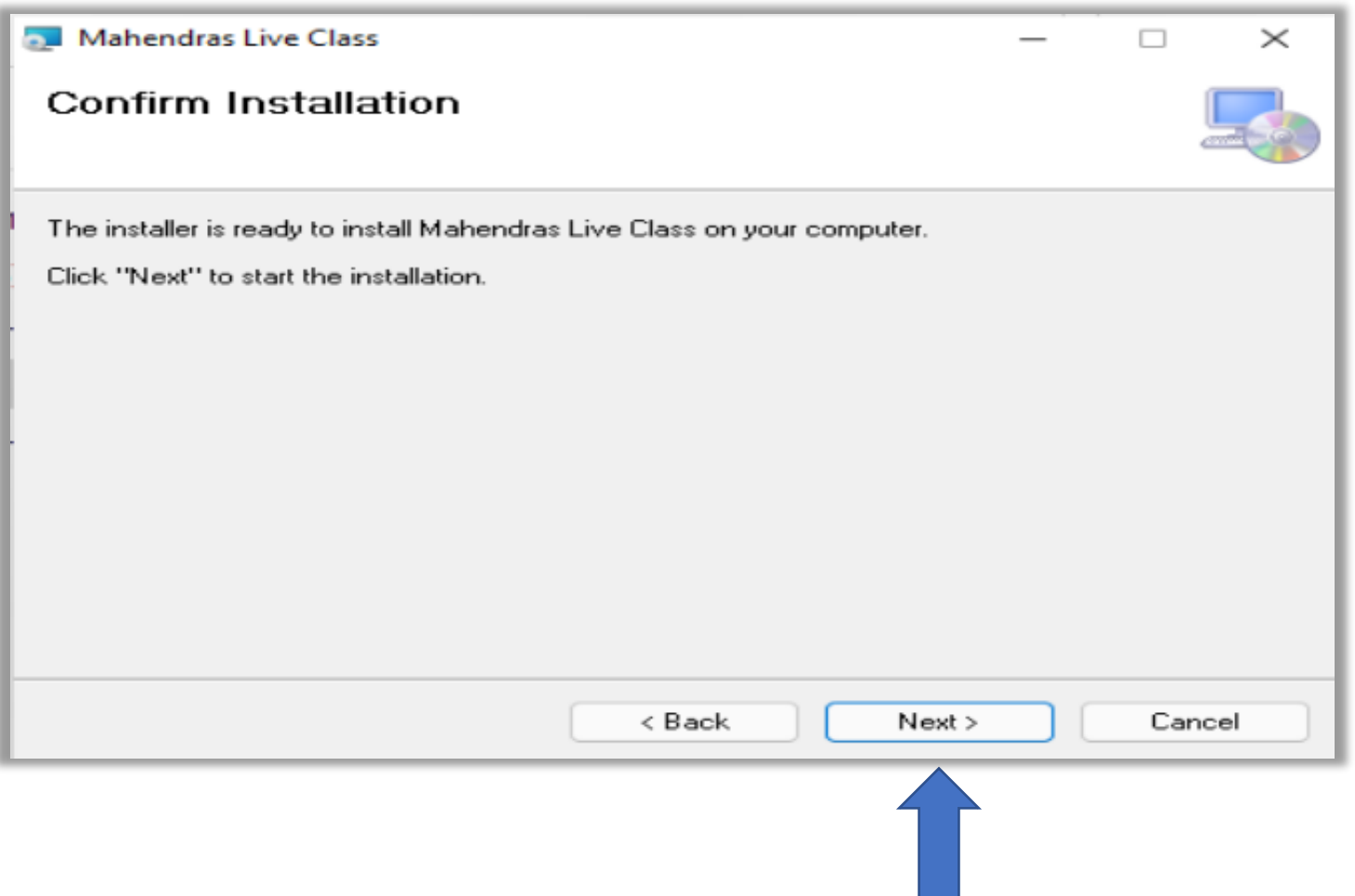

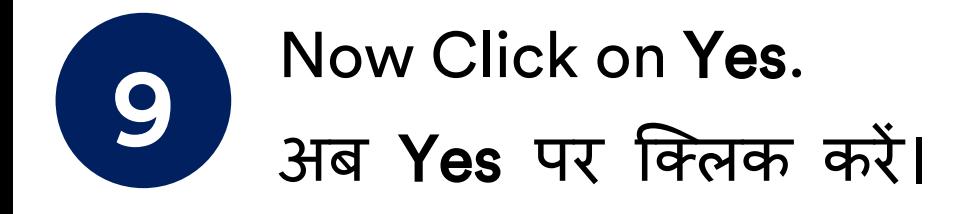

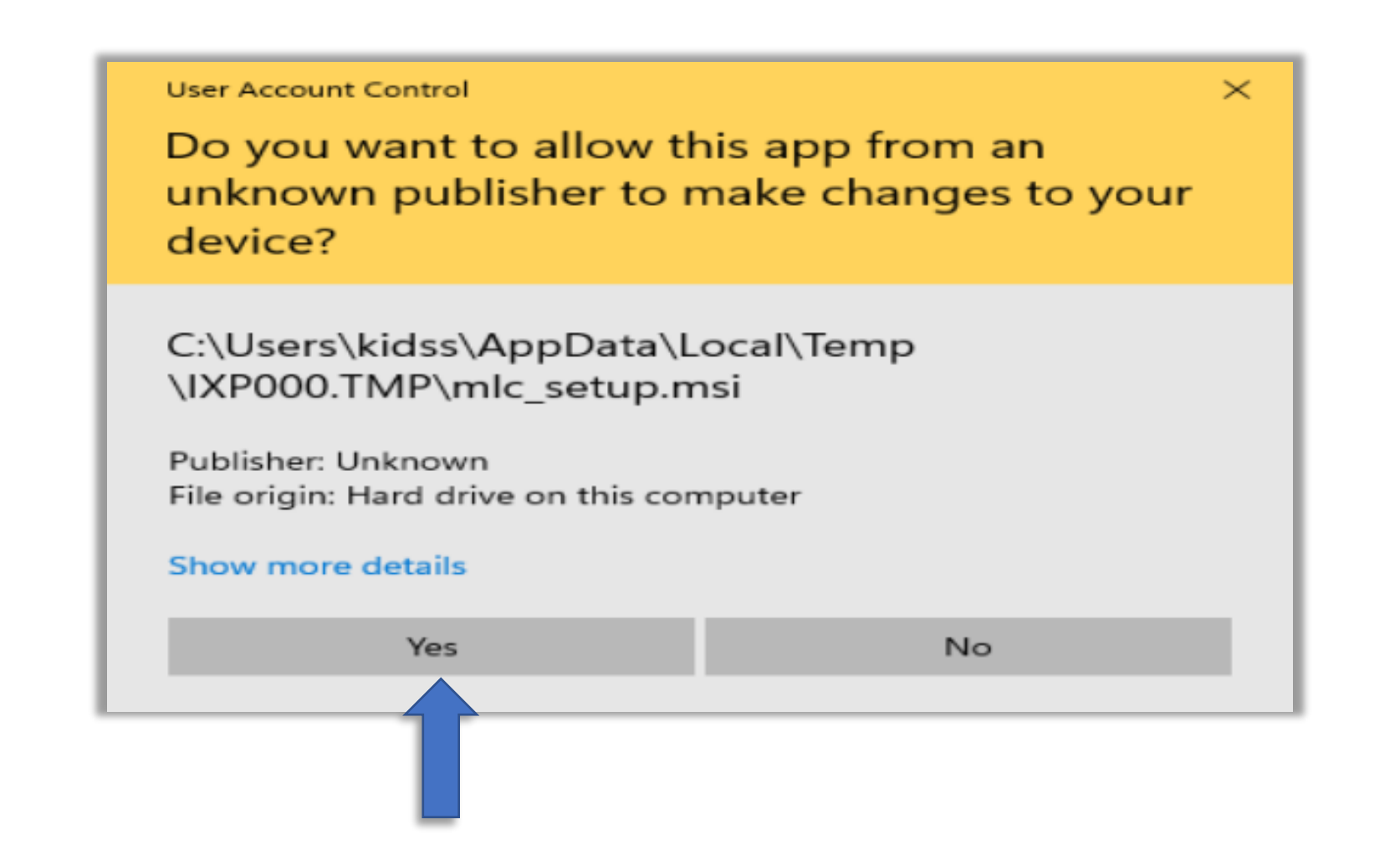

# Installation in progress. 10 हंस्टालेशन प्रगति पर है।

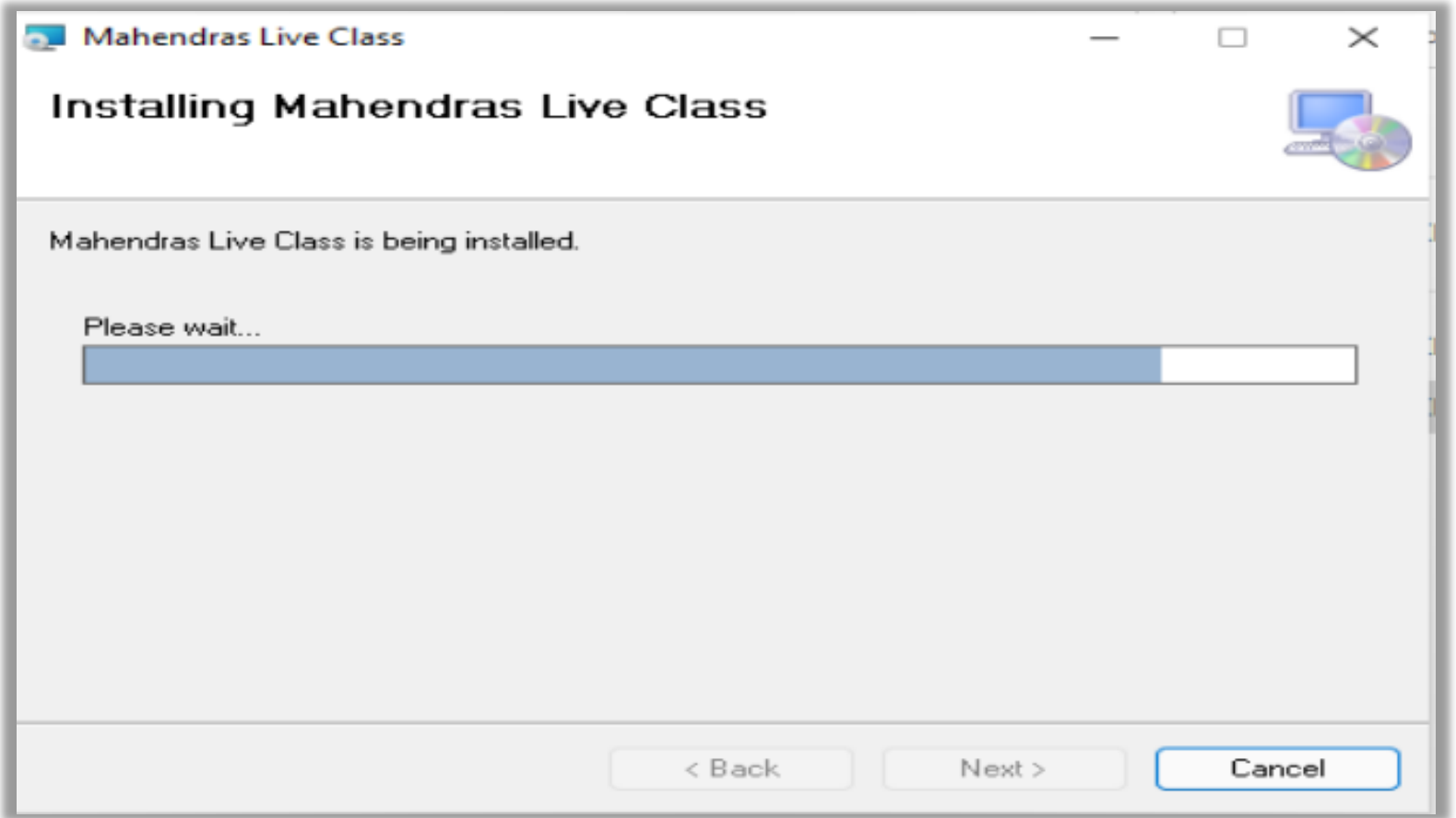

Now software installation process completed. Click on Close. अब सॉफ्टवेयर इंस्टॉलेशन प्रफिया प ूरी हो च ु की है। Close पर क्क्लक करें। 11

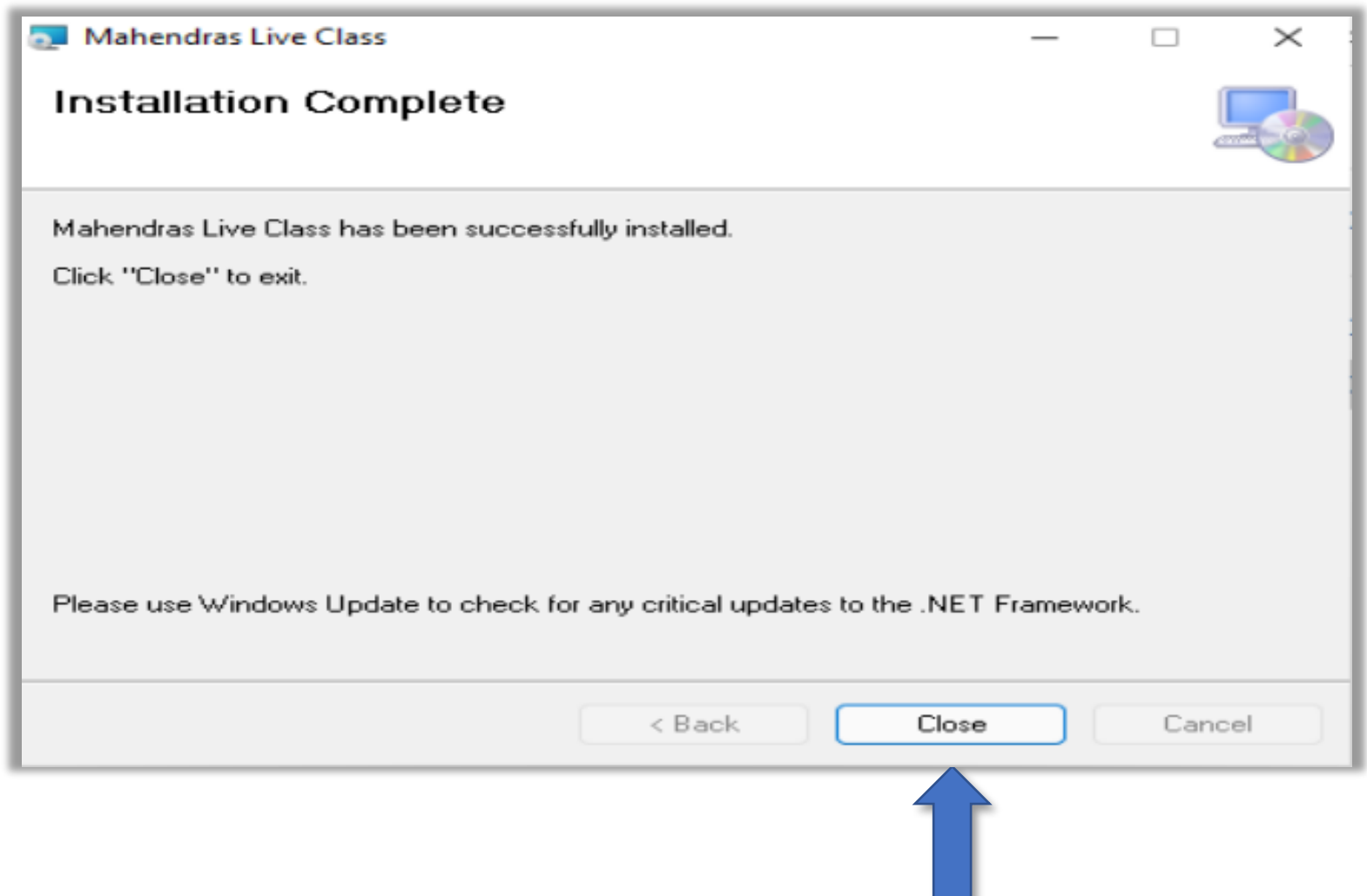

### Mahendras Live Class joining instruction

# महेंद्रा लाइव क्लास को श ु रू करने के ननिेश

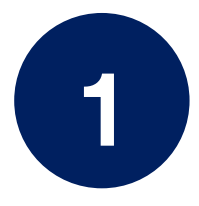

Login your account in [www.mahendras.org](http://www.mahendras.org/) www.mahendars.org में लॉगगन करें ।

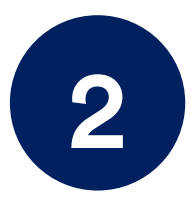

Select Live Classes under Student dashboard/ST Portal. छात्र डैशबोर्ड / एसटी पोर्टल में Live Classes का चयन करें।

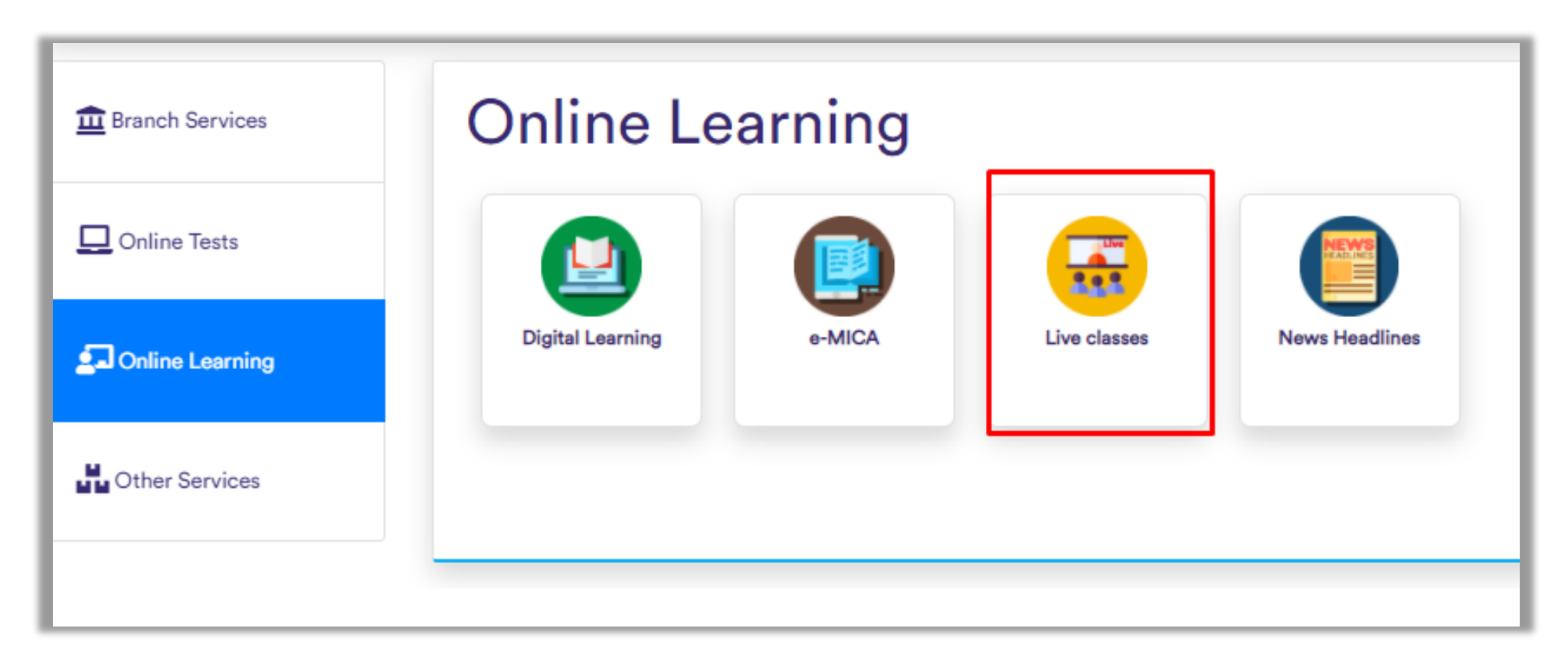

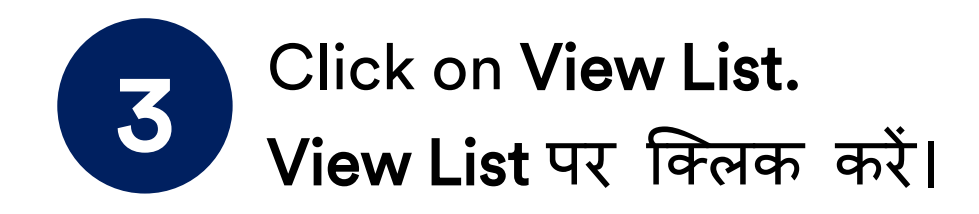

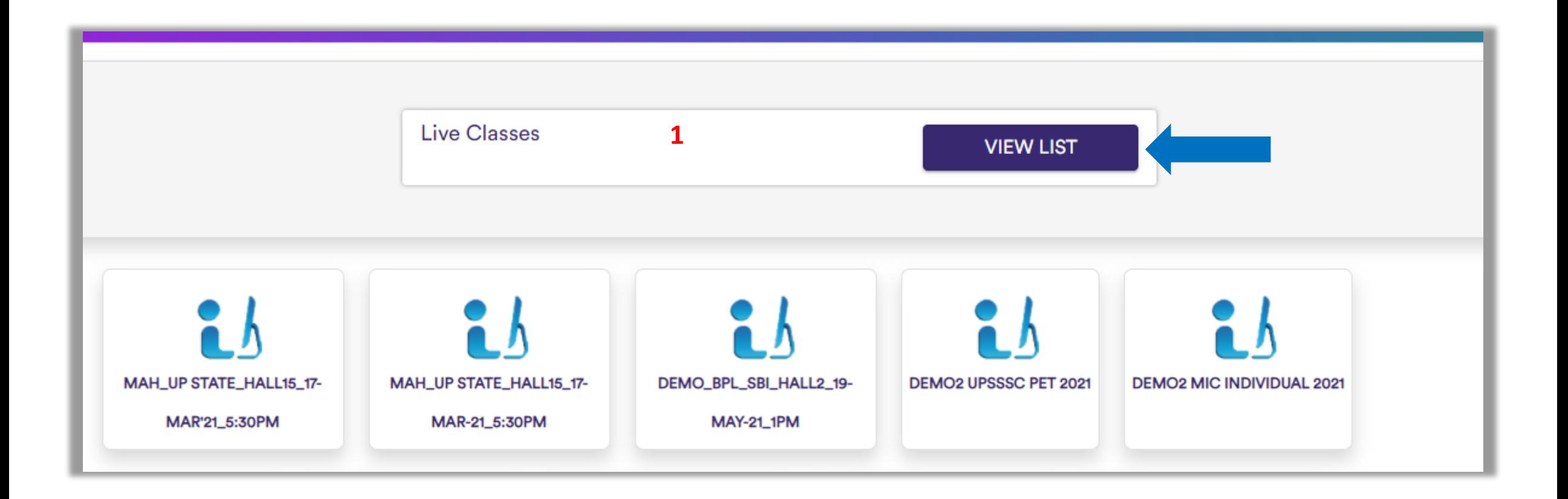

#### Click Join Class to start a Live Class. लाइव क्लास शुरू करने के लिए **Join** Class पर क्लिक करें। 4

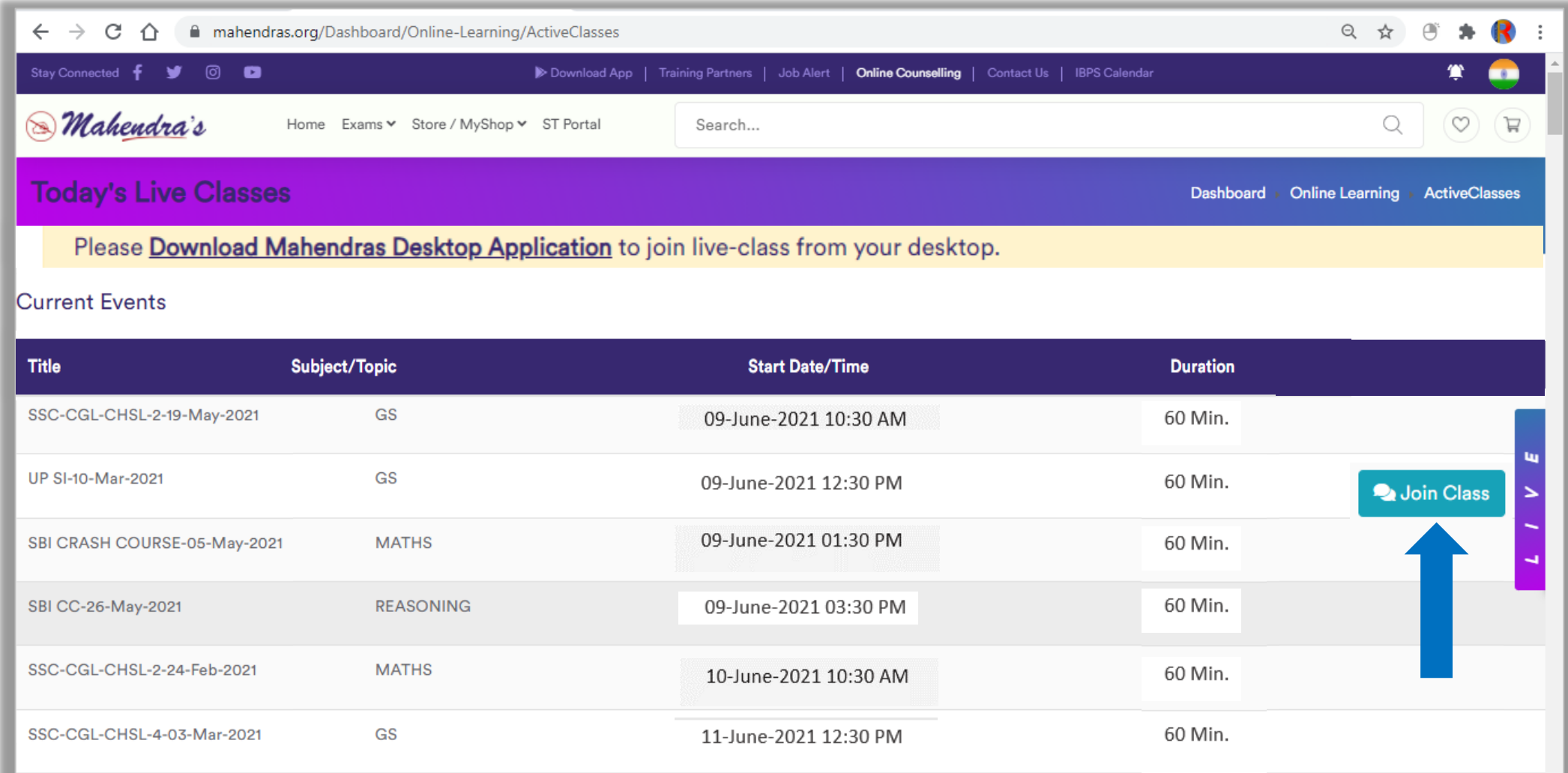

#### Click on check box, then Click on Open URL:mlc. चेक बॉक्स पर क्क्लक करें , फफर Open URL:mlc पर क्क्लक करें। 5

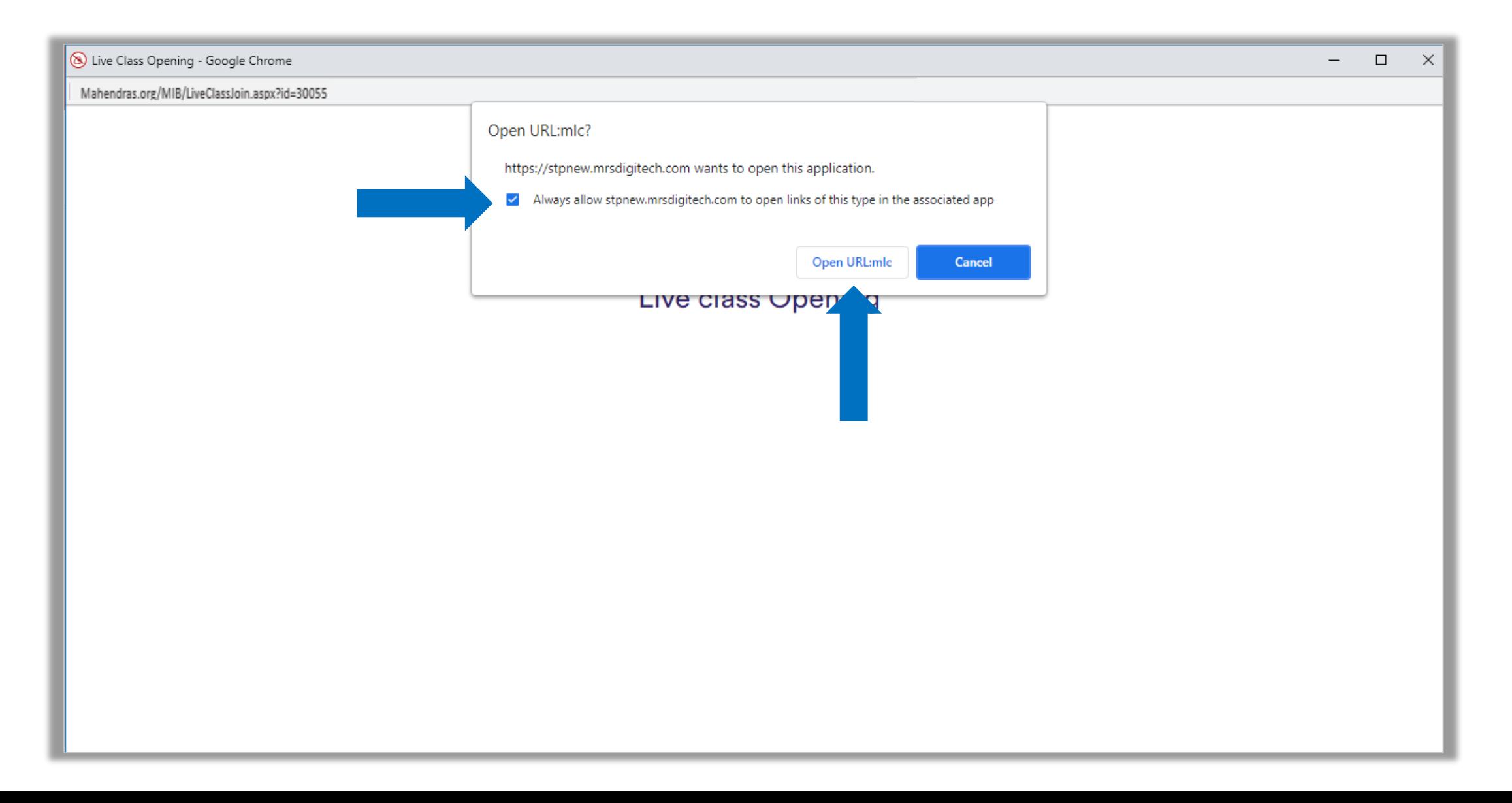

# Your Live Class will start soon. Please wait... आपकी लाइव क्लास जल्द ही शुरू होगी। कृपया प्रतीक्षा करें...

6

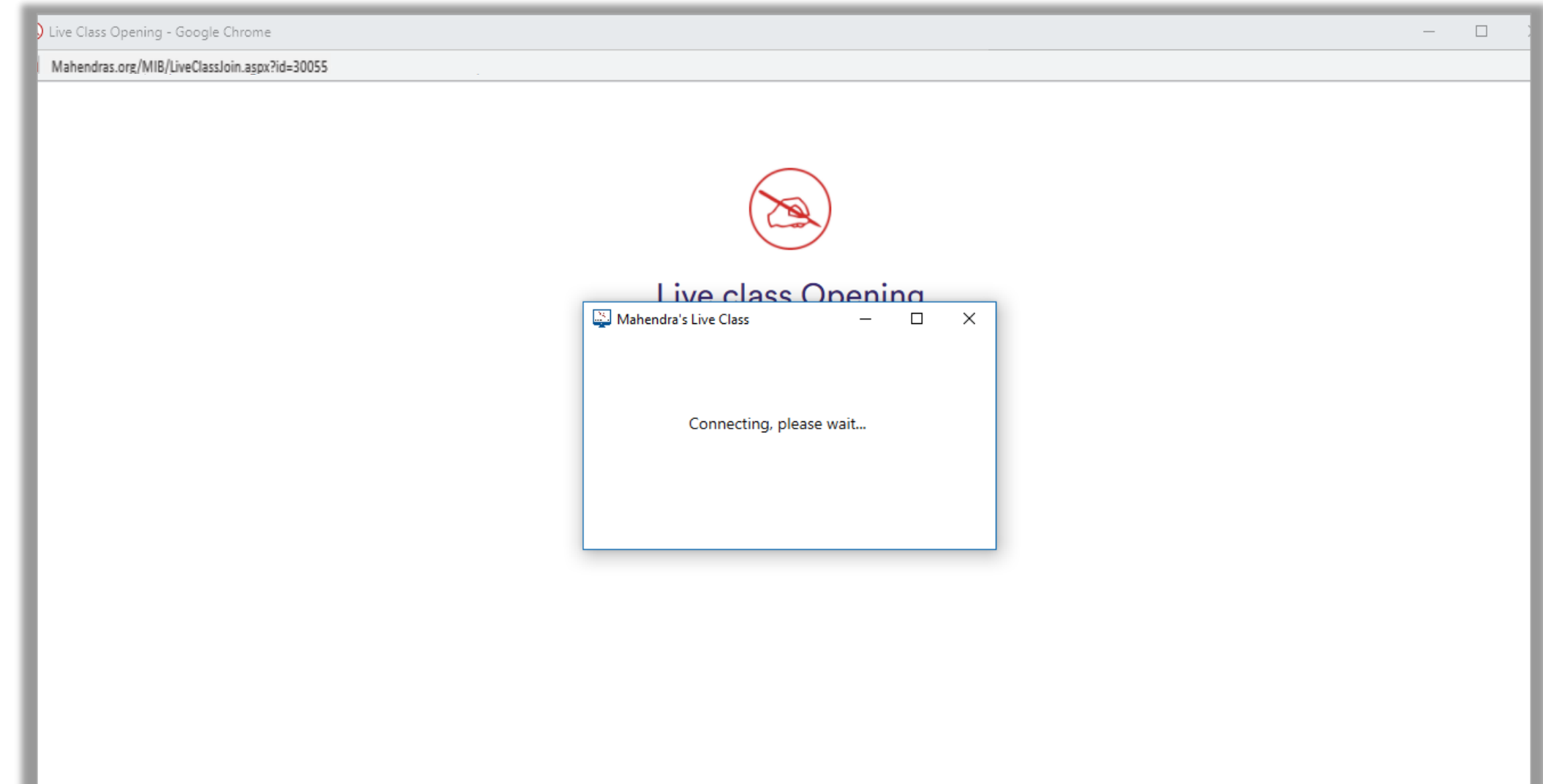

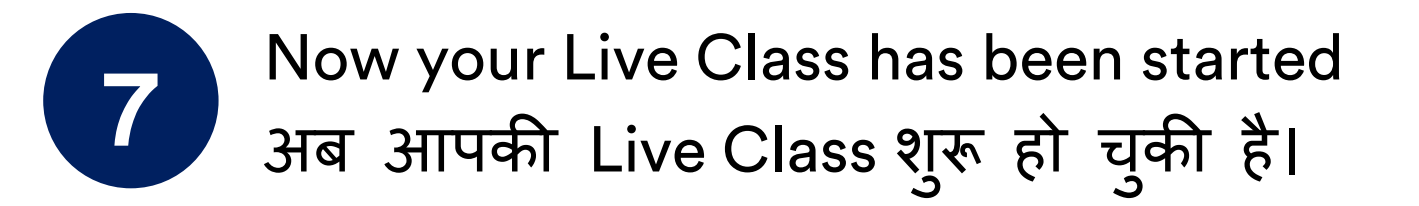

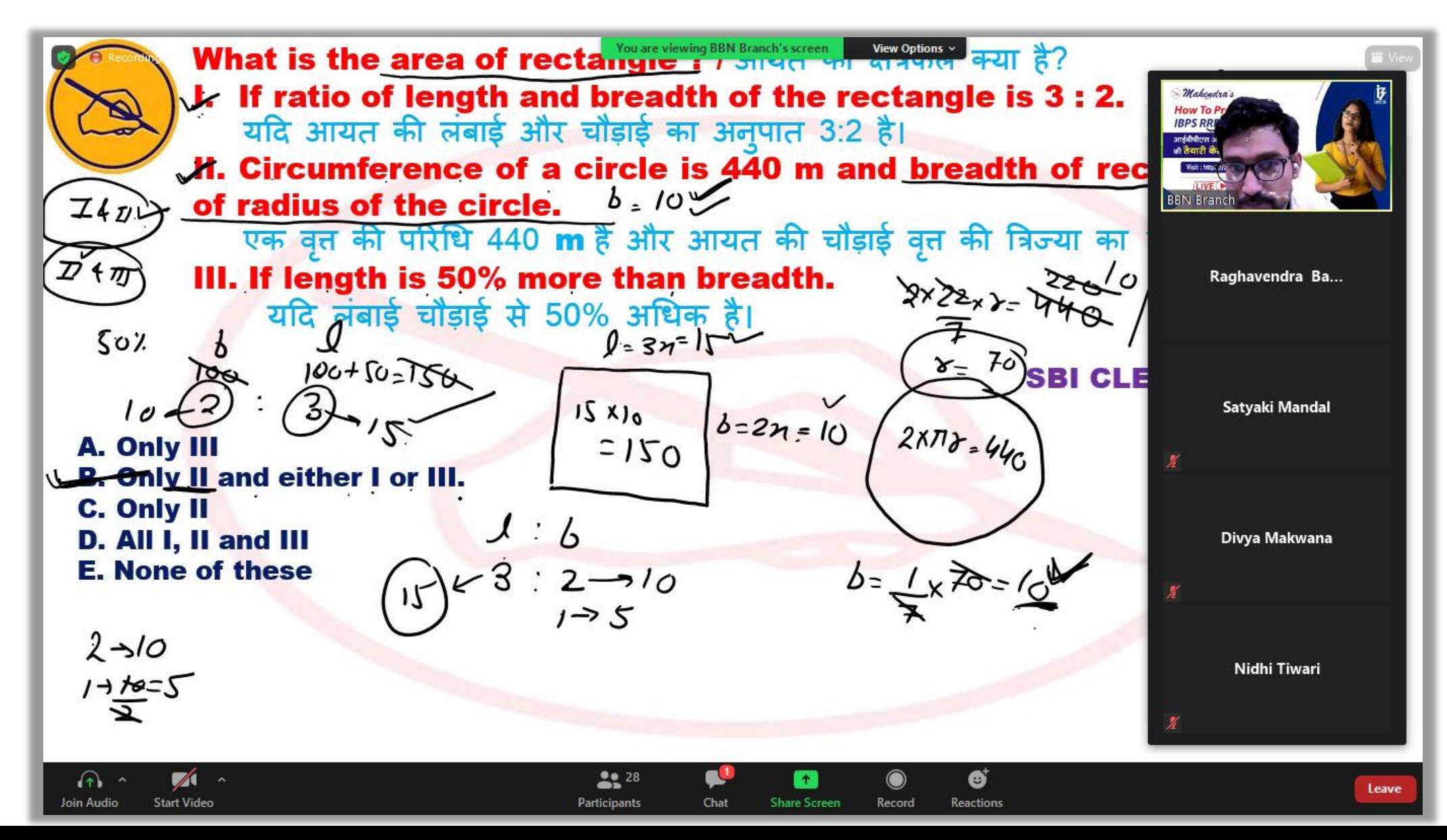